**Our Digital Future** MAGINE WHAT'S POSSIBLE...

**ieMR Advanced** 

# **FirstNet – discharge patient and completing statement of attendance**

#### **Quick reference guide**

When a patient is ready to leave the Emergency Department of the Hospital, the ED Clinician must complete the Discharge Processes below.

### **Via Launch Point:**

1. Right Click on patient row and select from the menu Discharge Process.

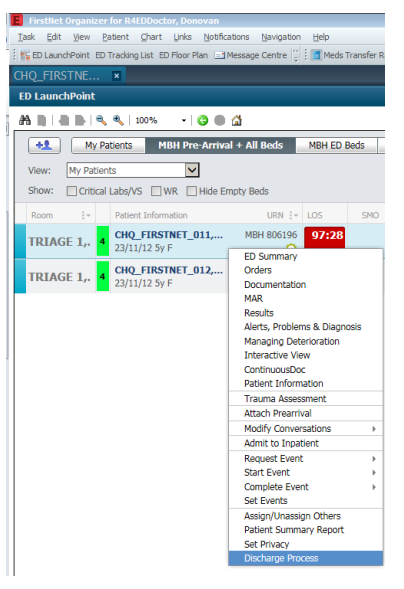

### **Via ED Doctor workflow:**

1. In LaunchPoint click on the patient's name. ED Doctor Workflow opens.

Click on the Discharge Process icon  $\mathbb{R}$  in the top right of the screen.

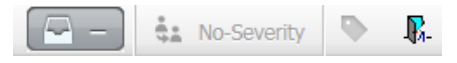

2. The Depart Process window opens. The Depart Process window will open where Working Diagnosis can be entered (if it is not already recorded).

### **Adding the working diagnosis:**

1. If the Working Diagnosis has not already been entered. Click on the pencil icon to the right of Working Diagnosis. The Working window will open.

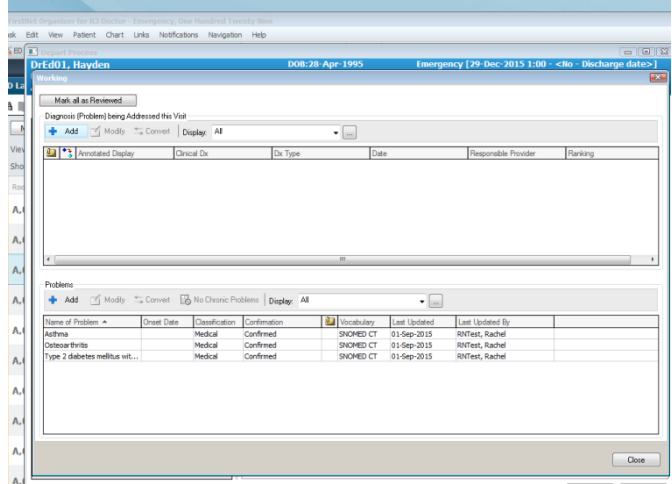

- 2. Select +Add and search for the diagnosis.
- 3. Click the binocculars and select the relevant diagnosis and click OK. The default type of diagnosis is Working. Click Ok to record the diagnosis.

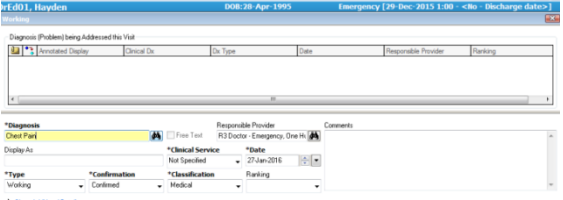

- 4. Click Close.
- 5. The Working Diagnosis will now appear with a tick and the disagnosis will appear under the Working Diagnosis heading.

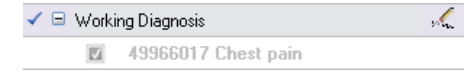

### **Completing ED Departure**

The ED Medical Officer will need to complete ED Departure for discharging patients from Emergency.

1. Click on Pencil icon beside ED Departure.

**ED Departure** 

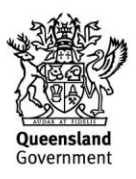

D

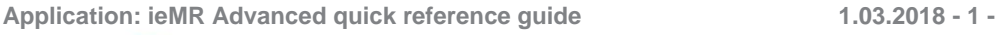

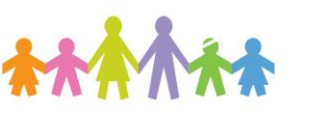

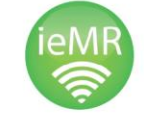

## ED Details screen appears.

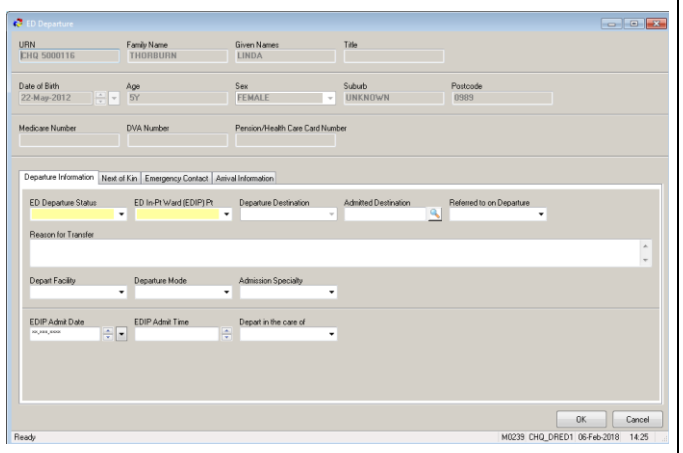

- 2. Select Departure Status from drop down menu (i.e. Discharged ED service completed).
- 3. Select "No" from ED In-Pt Ward (EDIP) Pt drop down list.
- 4. Select Departure Destination from drop down menu (i.e. Home / Usual Residence).
- 5. Select Referred to on Departure from drop down menu (e.g. Nil Referral, Fracture Clinic).
- 6. For patients < 16 years, select Depart in the Care of and enter the relevant response (eg, Mother/ Father).
- 7. Click OK. This will take the user back to the Depart Process screen where the Statement of Attendance can be completed.

# **Completing Depart Ready Time**

ED Clinician will complete Depart Ready Time

1. Click on Depart Ready Time to allocate the default of "Today" and "Now".

# **Completing the Statement of Attendance**

1. In the Statement of Attendance window click on the word Comment to enter information.

### To start a new paragraph, use Ctrl Enter. When complete click OK

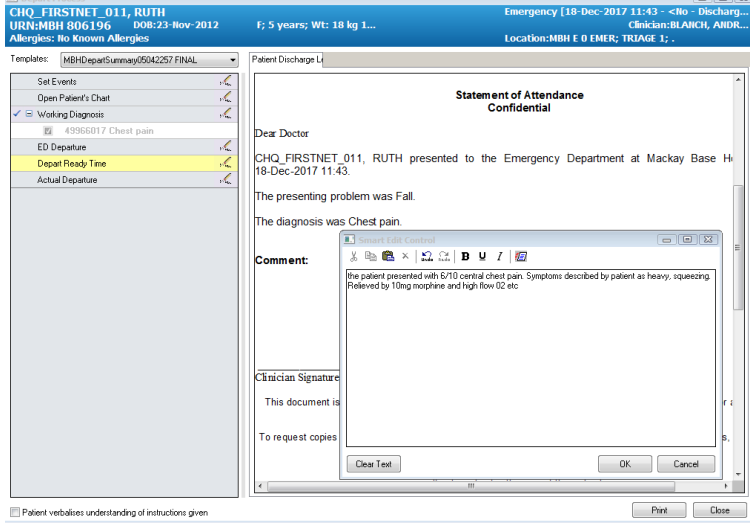

## **Clinician Signature and setting up Autotext**

1. Within the Statement of Attendance window, click on the words Treating Clinician, a free text box will open.

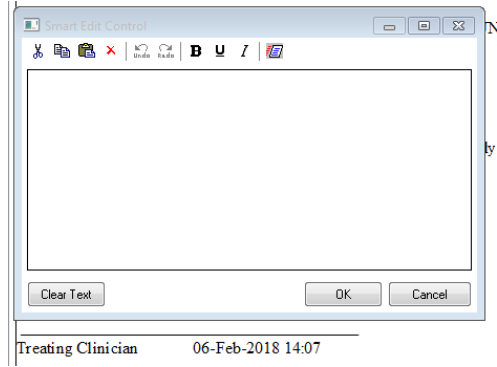

- 2. This box will enable you to enter your name, role and provider number and it will print below
	- a. your signature line
	- b. Alternatively you can set up an autotext signature and use the autotext option to place pretyped details

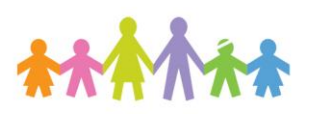

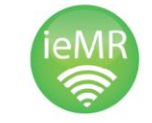

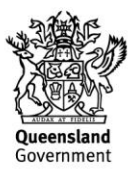

#### **Set up Autotext**

- 1. To set up Autotext click the ctrl+enter keys (this will give a free line and allow for better positioning of you name when printing).
- 2. Type your details, remembering to hit Crtl+enter for each new line.
- 3. Highlight all the text and the empty line.

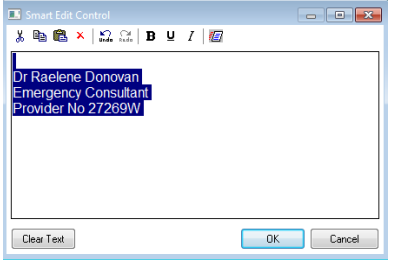

- 4. Right click the mouse and select Save as Autotext from the drop down menu.
- 5. The Manage Auto Text window opens. You can give your autotext a name. Enter the name in the Abbreviation field, remember to include a grave (`), e.g. `Signature. Click Save then Close.
- 6. Next time you open the Clinical signature box, right click within the box and select Insert Autotext. Choose your signature and select Enter. Alternatively, you can commence using the grave (`) and select the abbreviation and click Enter
- 7. Your signature will populate the box. Select OK and the Signature will display within the letter.

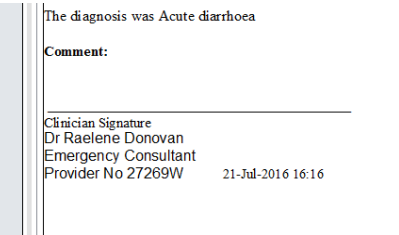

8. Click Print

#### **Completing Actual Departure**

ED Clinician will complete Actual Departure.

1. Click on Pencil icon beside Actual Departure to confirm/amend default of "Today" and "Now". Click OK. This will remove the patient from FirstNet

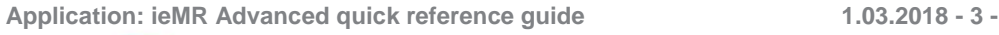

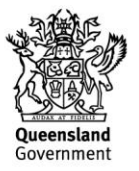